Click the link to the Resource Request and Registration form:

[htps://redcap.nubic.northwestern.edu/redcap/surveys/?s=JKT3M84PM9LMPTKL](https://redcap.nubic.northwestern.edu/redcap/surveys/?s=JKT3M84PM9LMPTKL)

#### Click "Next Page"

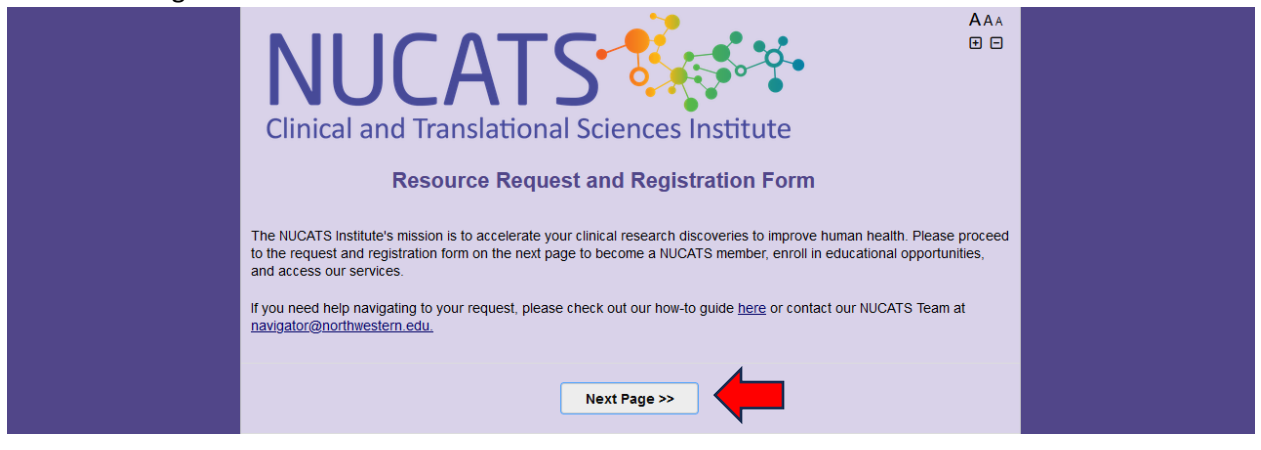

## Click "Register for a Course or Access a Repository"

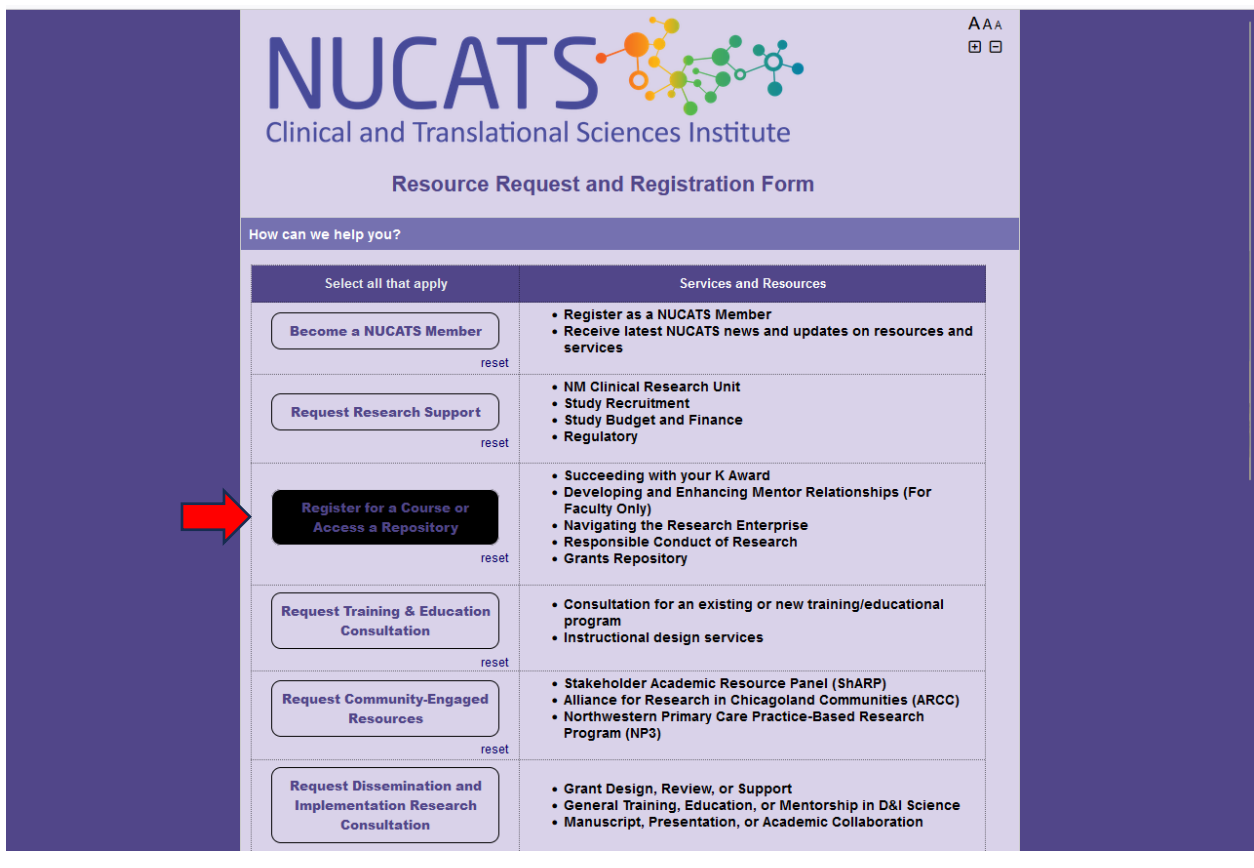

### Scroll down and click "Next Page"

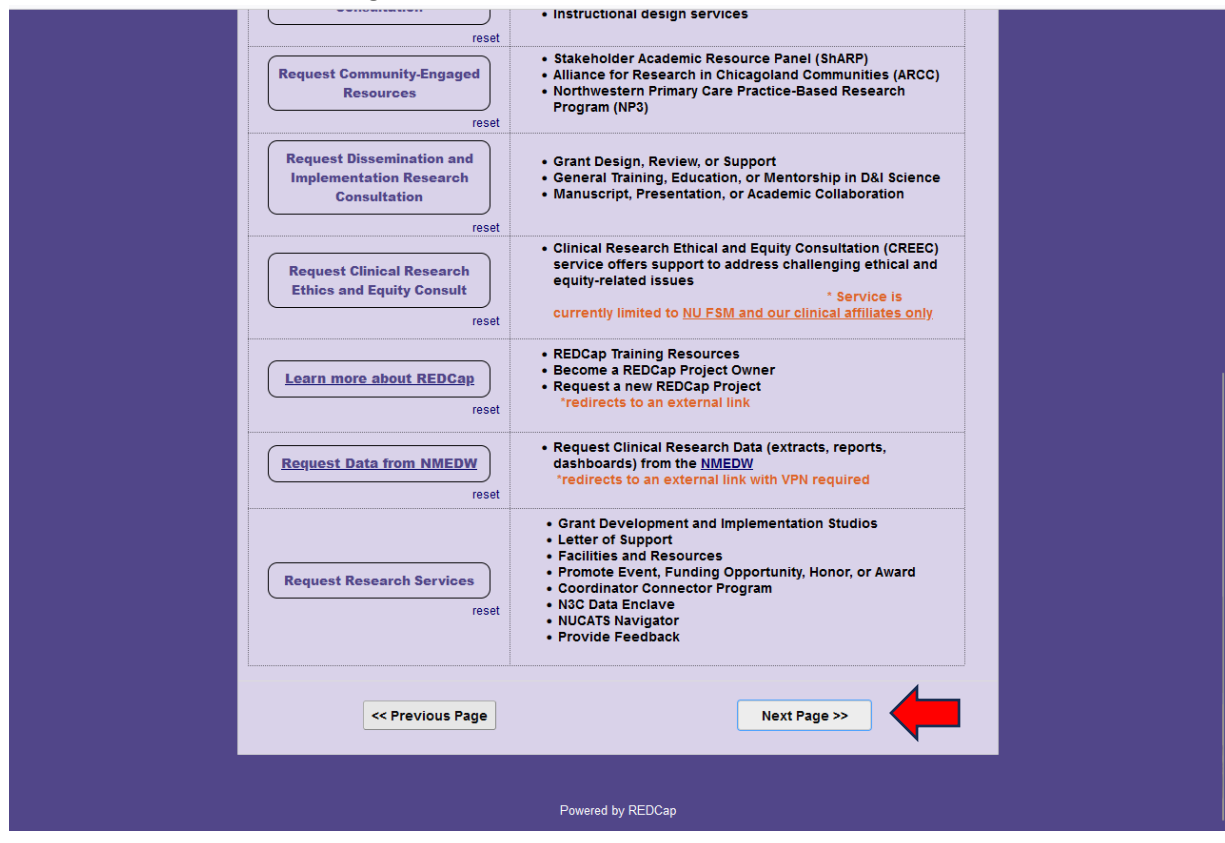

### Click "Initiate registration in myHRLearn"

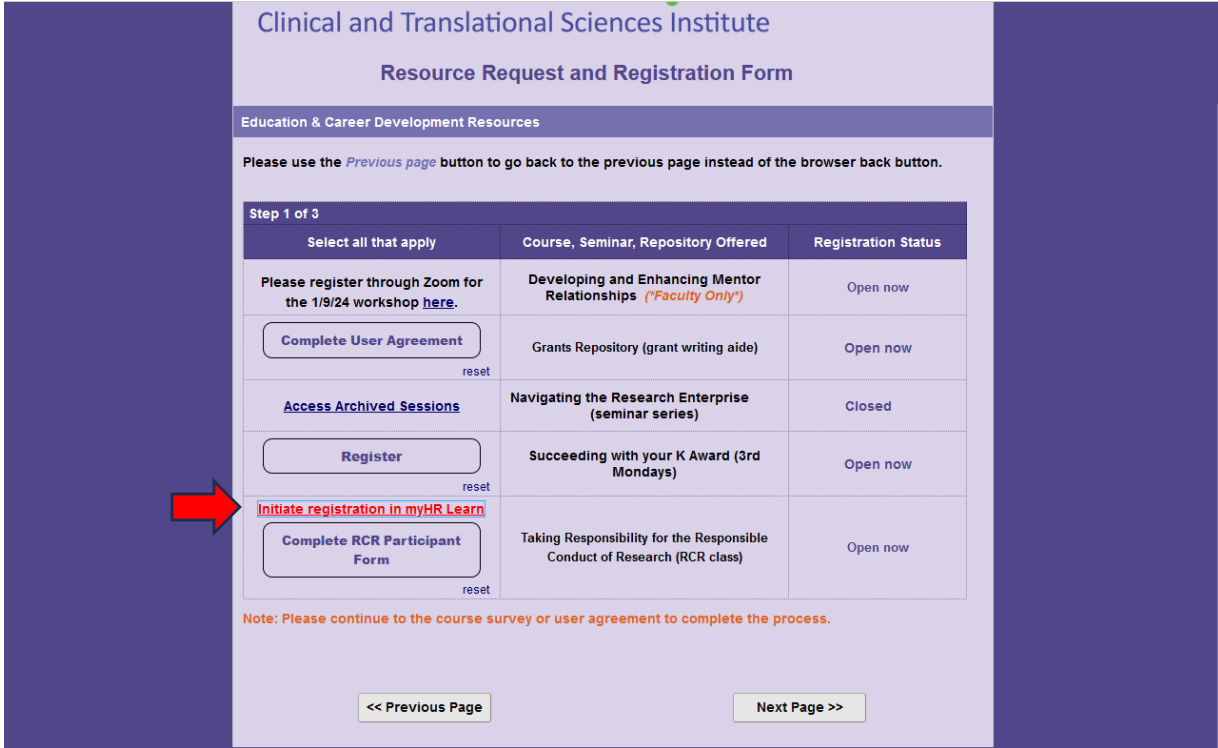

A new tab will open in myHRLearn. Please click through the myHRLearn form to complete it, and once you have completed your myHRLearn registration, click back into the previous tab to complete the form.

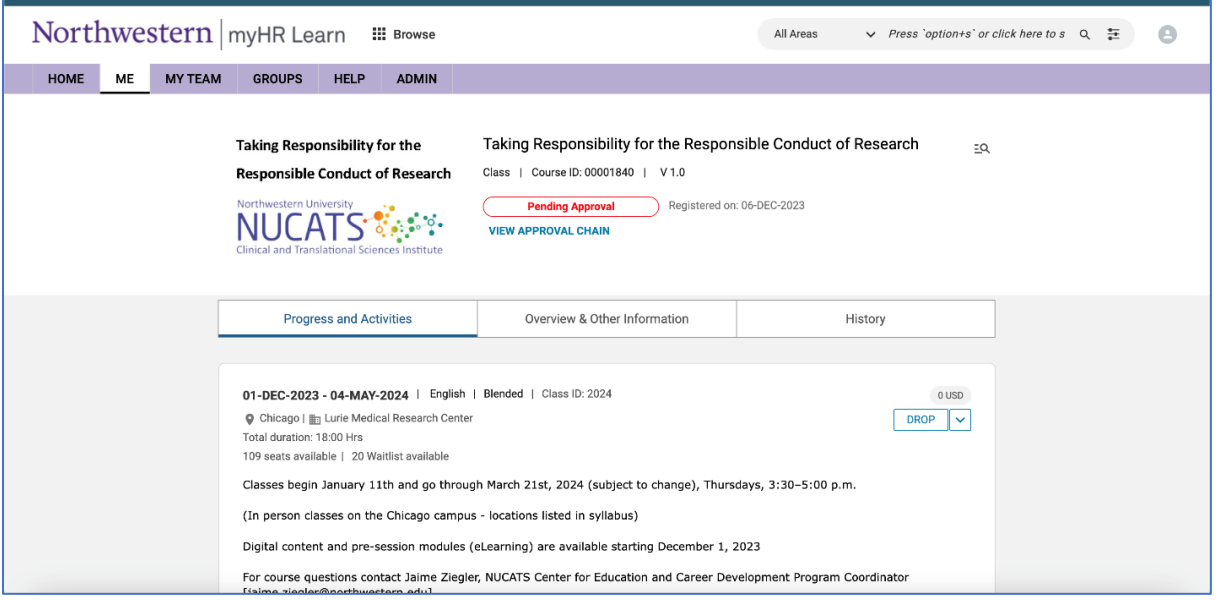

#### Click "Complete RCR Par�cipant Form"

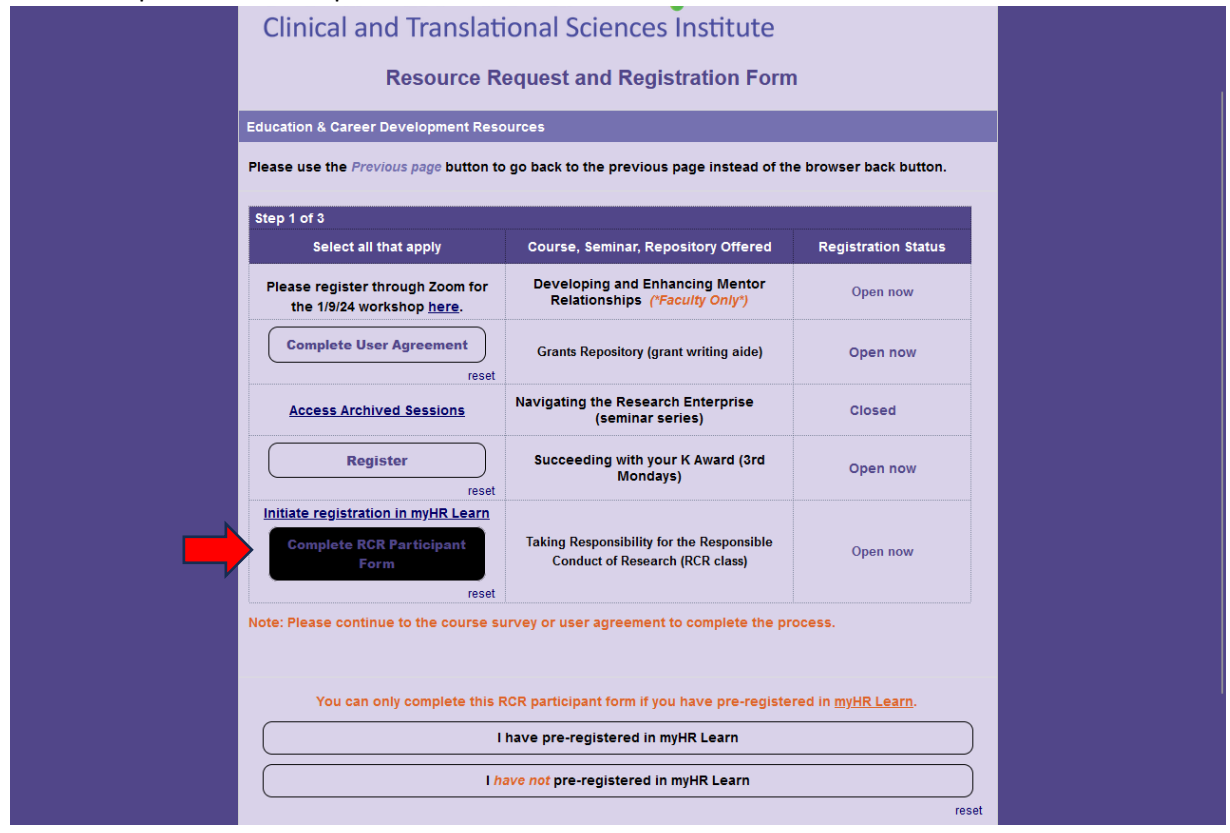

Click "I have pre-registered in myHRLearn"

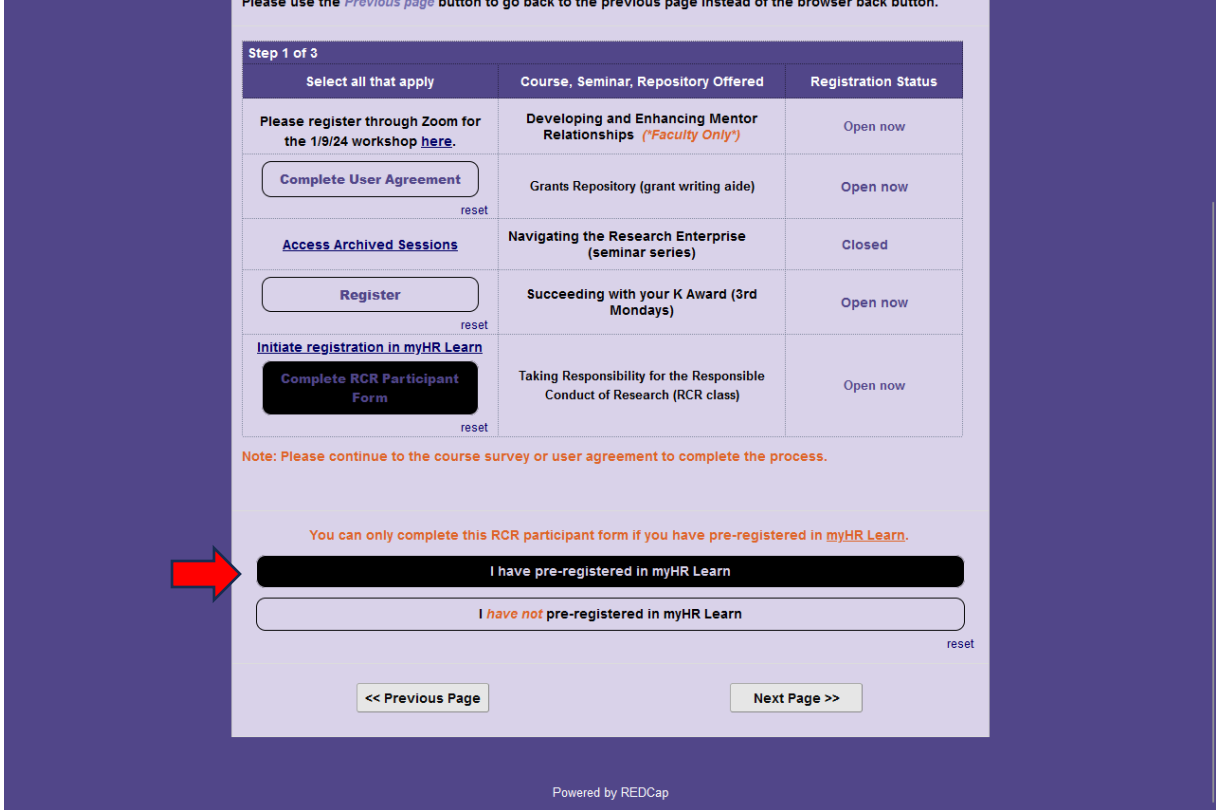

# Click "Next Page"

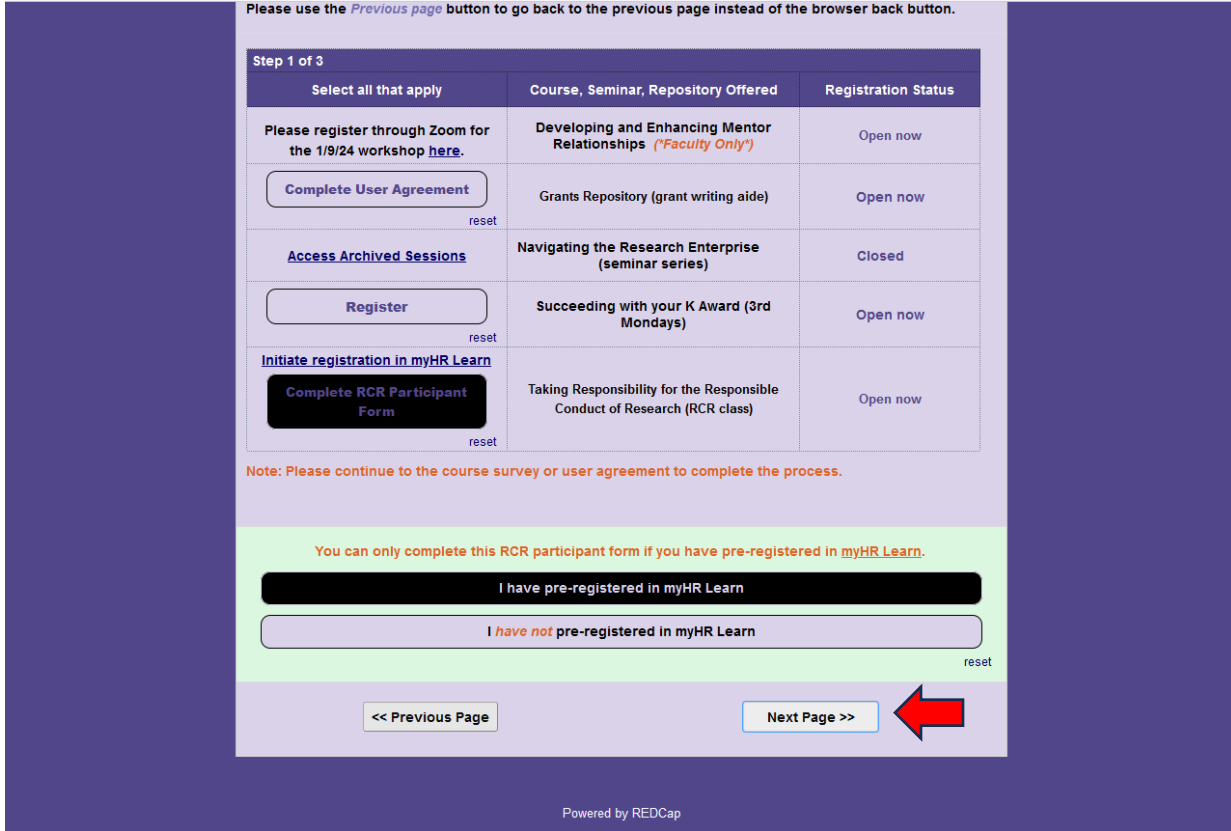

How to register for the NUCATS RCR course offering via the Resource Request and Registration Form

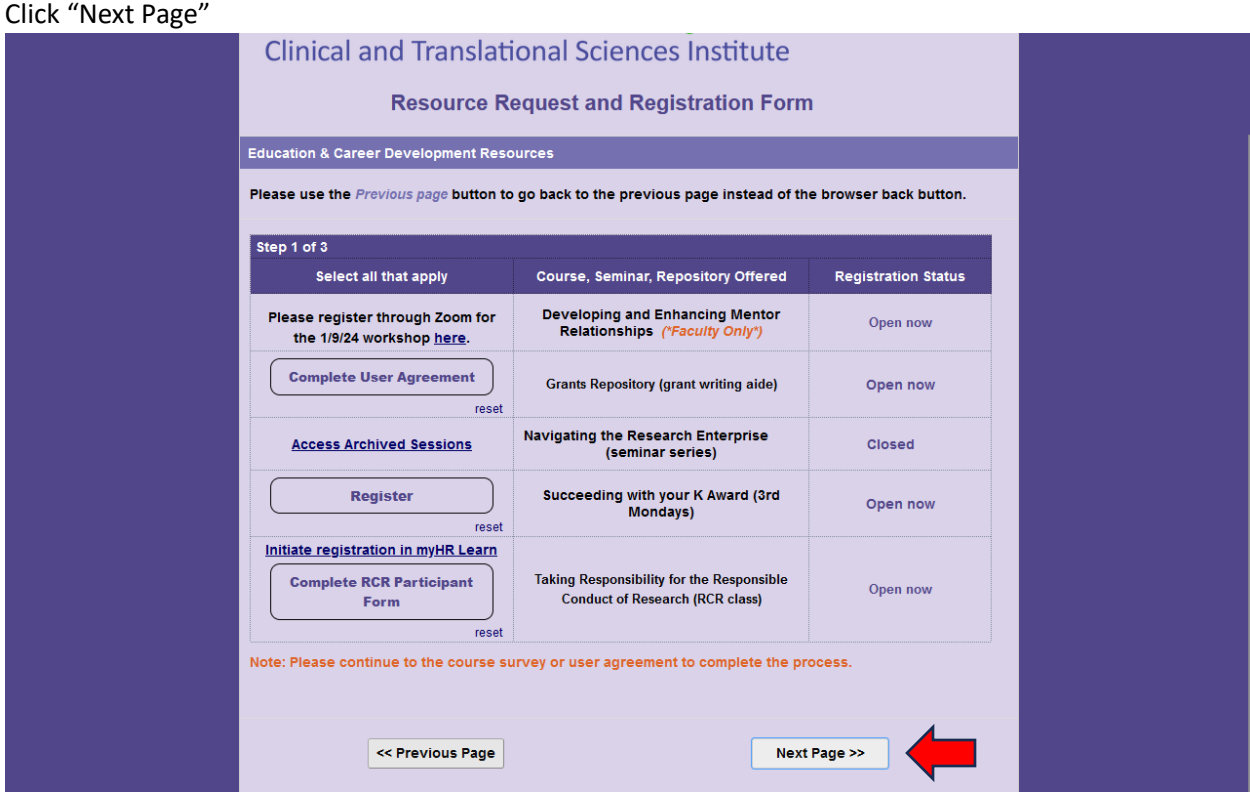

Complete the information fields and click "Submit"

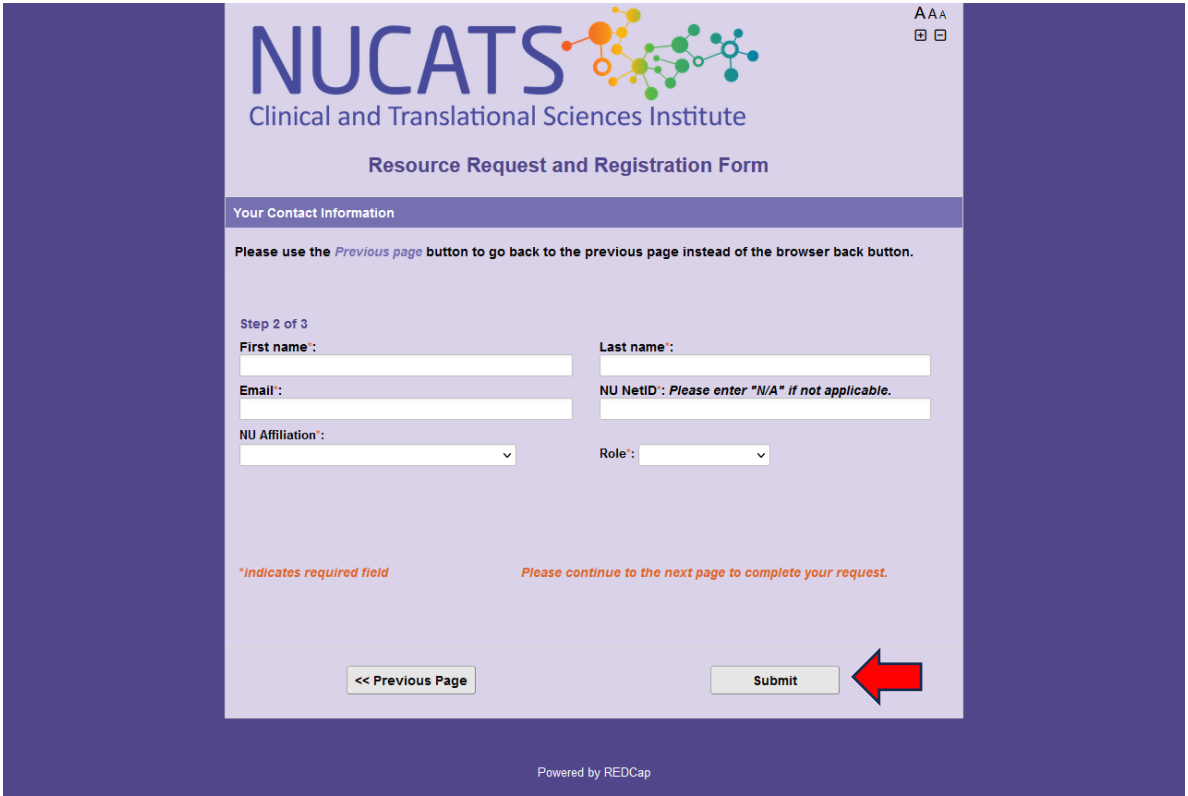

# Complete the information fields and click "Submit"

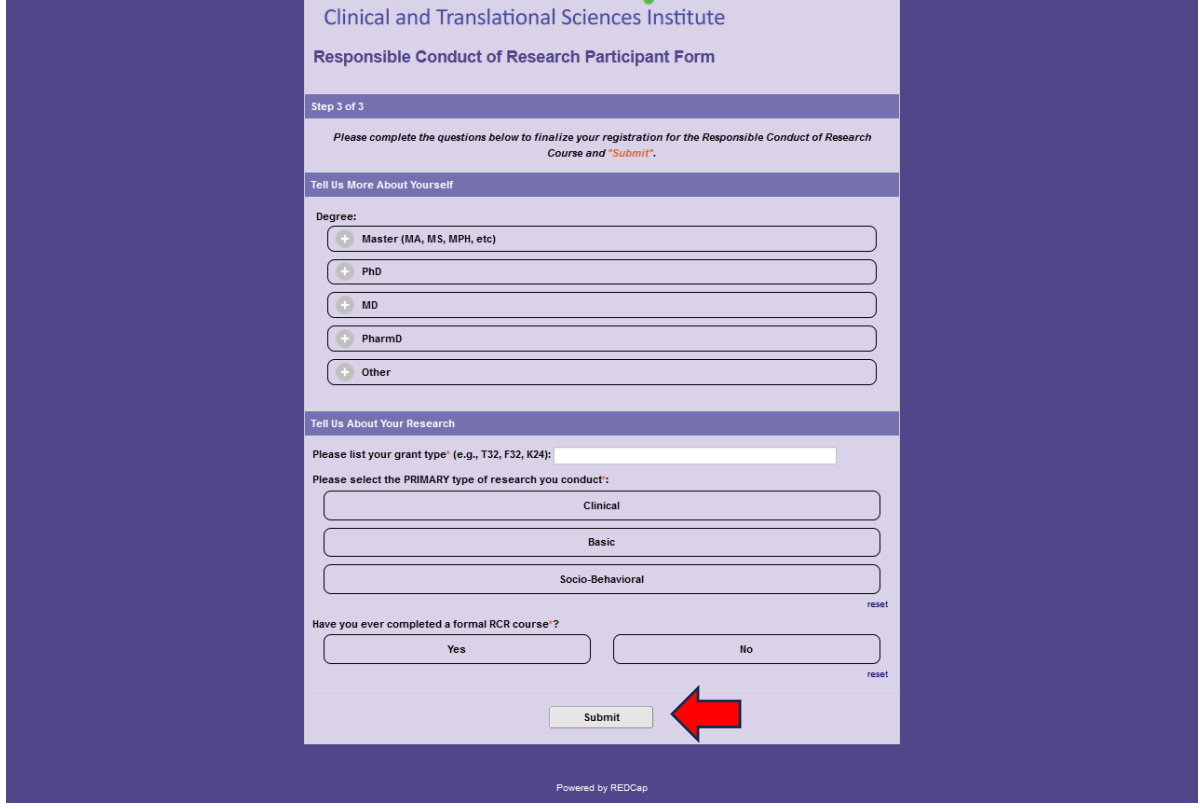